URL:<http://north-one.net/>

URL[:http://www.ebisu-system.co.jp/](http://www.ebisu-system.co.jp/)

Copyright©

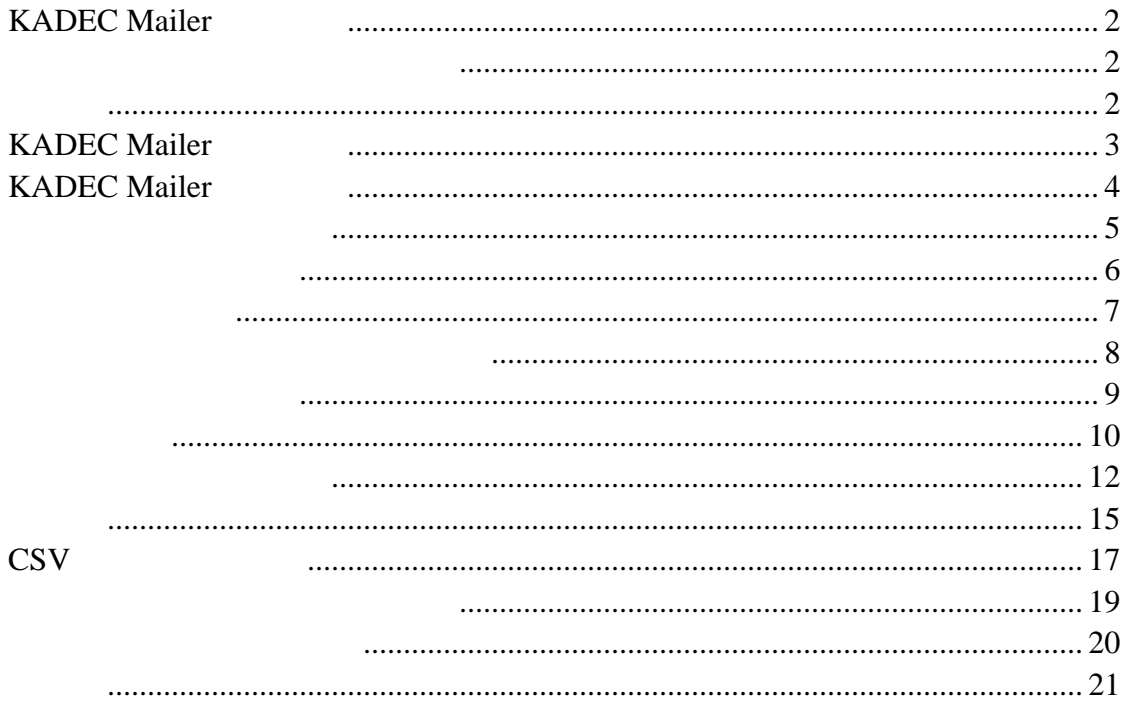

<span id="page-2-0"></span>KADEC Mailer <br>
KADEC-U21

 $(1)$  CD

Setup.exe

#### $(2)$

KADEC Mailer

KADEC Mailer

Windows2000/XP Pentium/400MHz 256MB<br>32000  $/800 \times 600$ 20MB<br>16  $16$ 

Windows2000/XP KADEC

<span id="page-3-0"></span>KADEC Mailer KADEC Mailer KADEC Mailer KADEC Mailer KADEC Mailer  $01$ KADEC Mailer

KADEC Mailer **KADEC Mailer** 

Mailer

 $\overline{O_{\rm K}}$ 

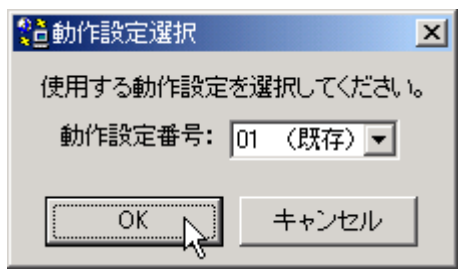

KADEC Mailer

KADEC Mailer

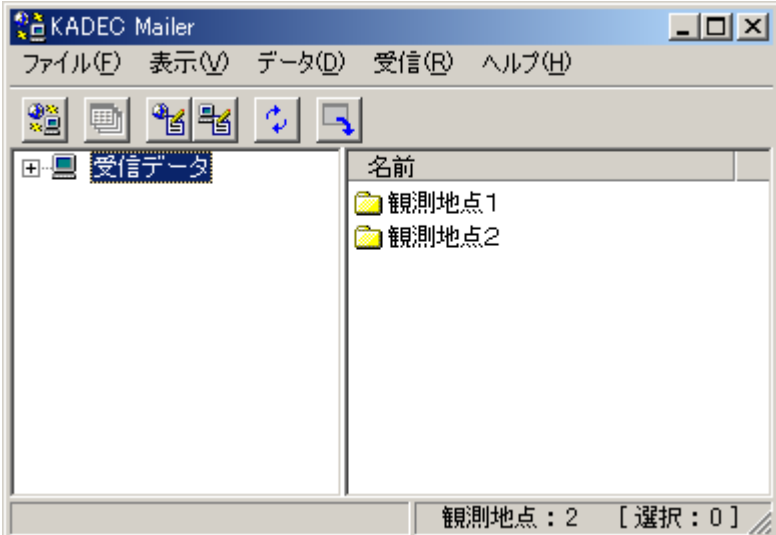

<span id="page-4-0"></span>(1)メインウィンドウ右上隅の ボタンを押下するか、メインメニューの[ファイル]-[終了]を

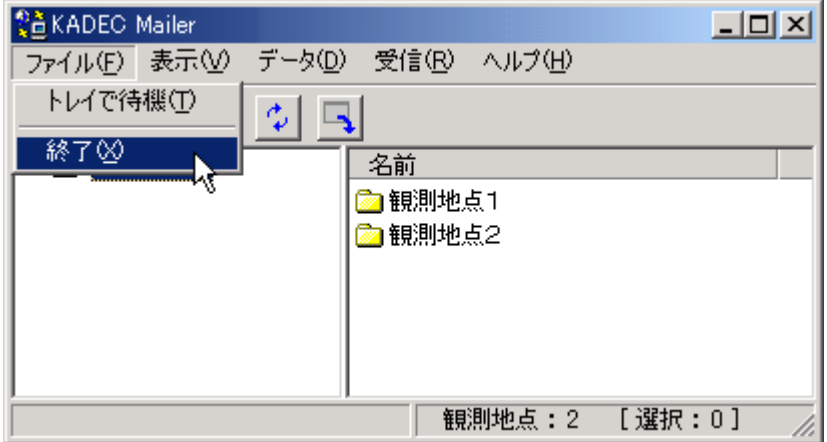

<span id="page-5-0"></span>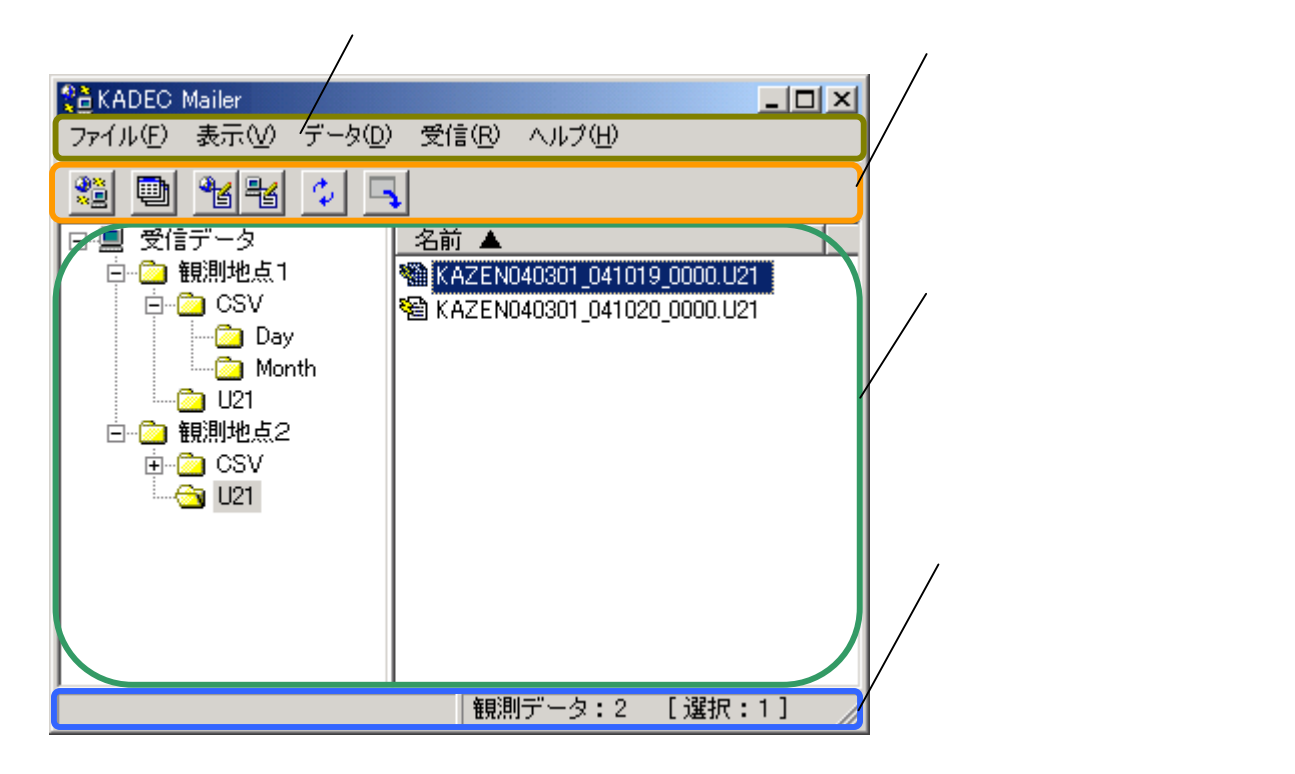

<span id="page-6-0"></span>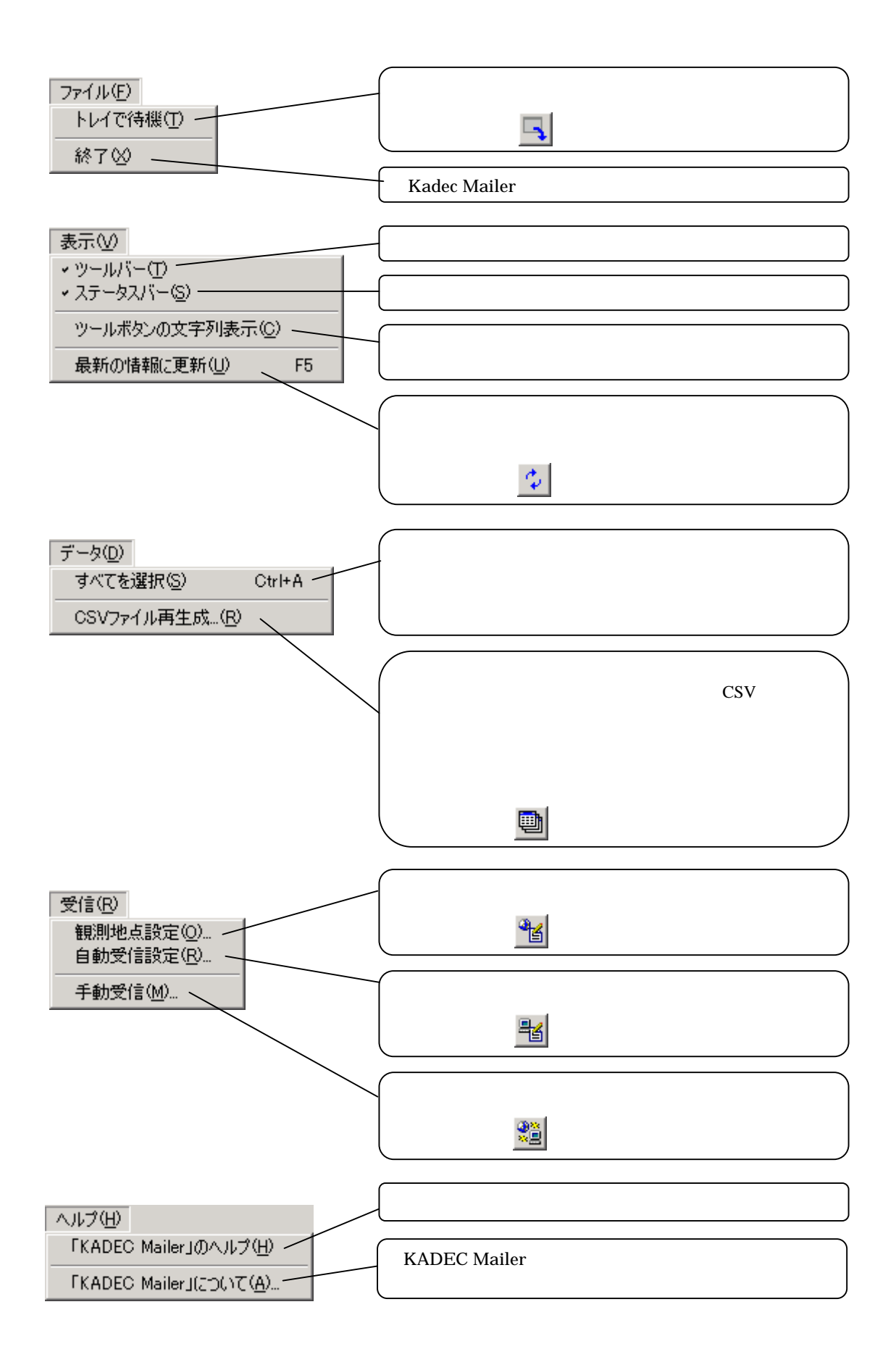

<span id="page-7-0"></span>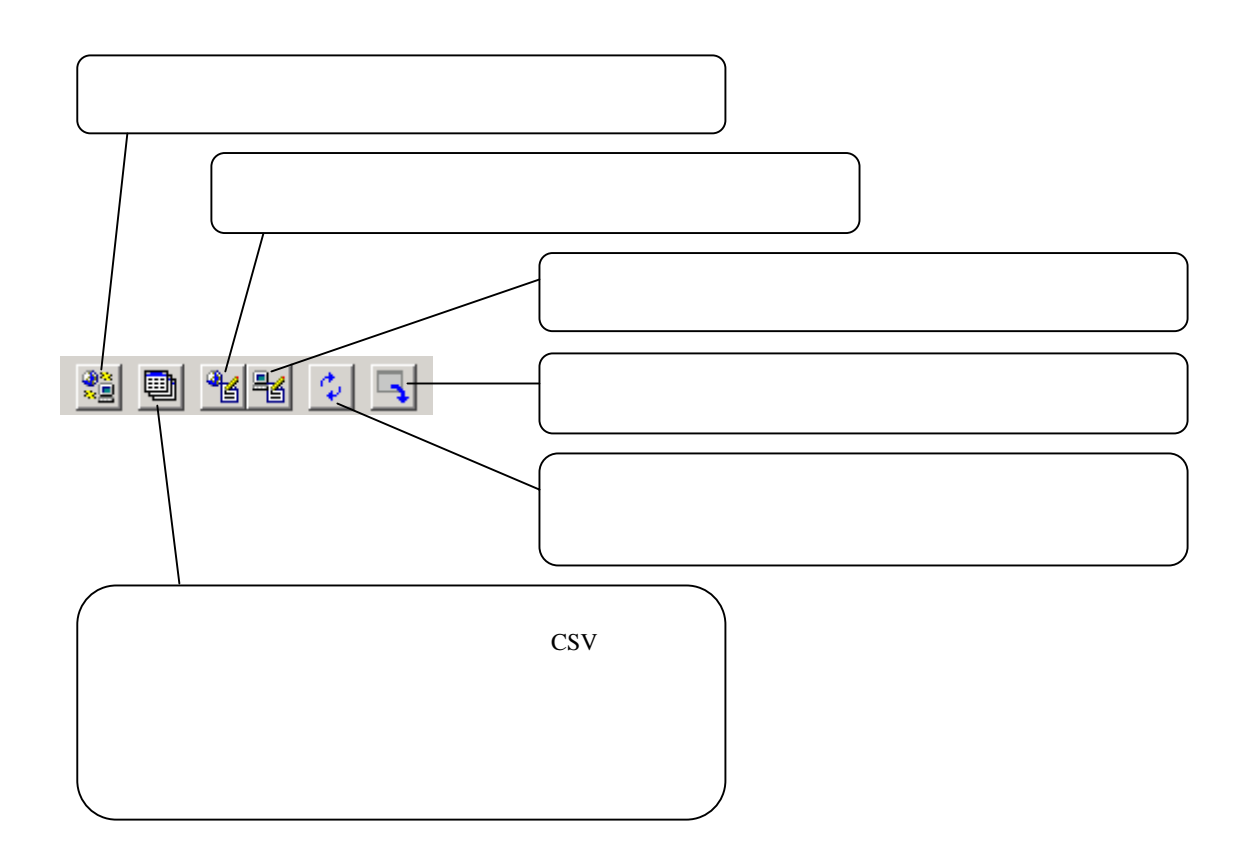

<span id="page-8-0"></span>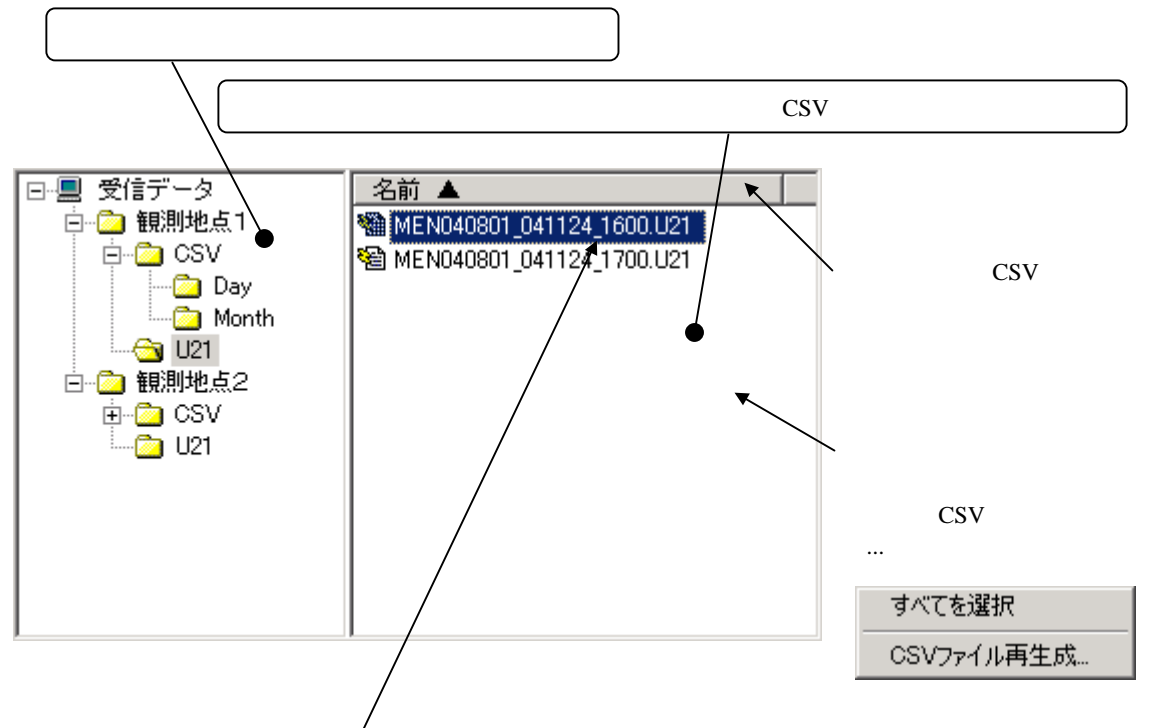

 $\text{CSV}\ \text{CSV}$ 

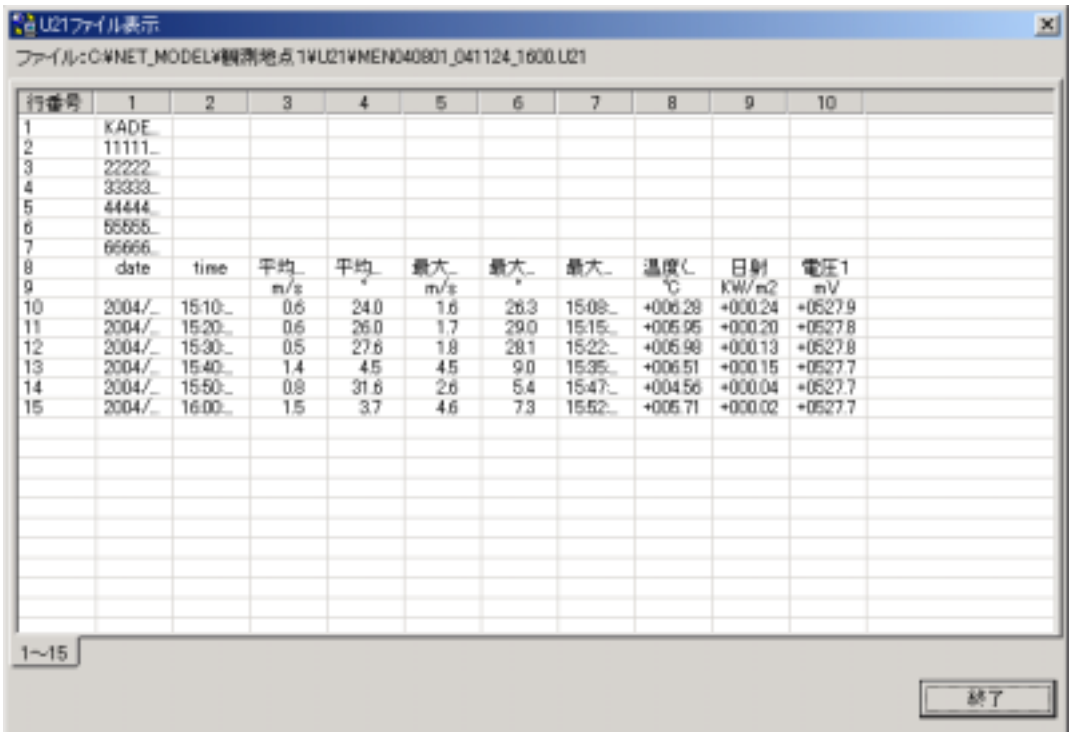

<span id="page-9-0"></span>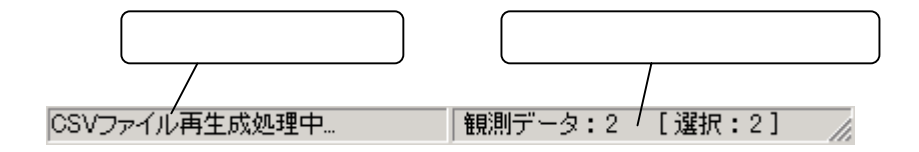

<span id="page-10-0"></span>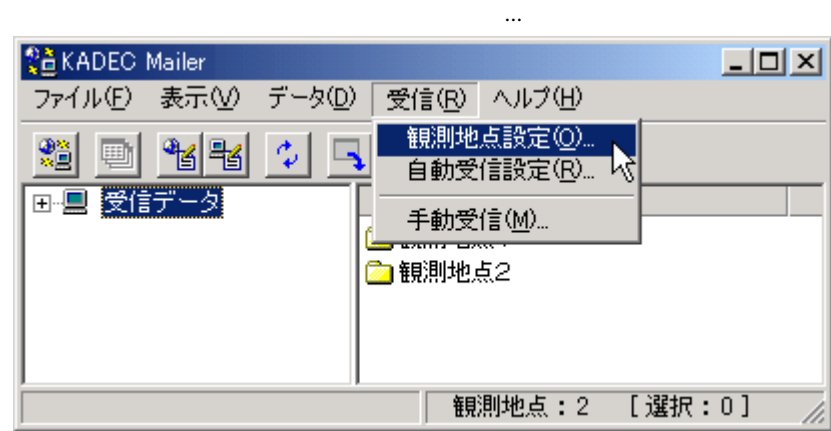

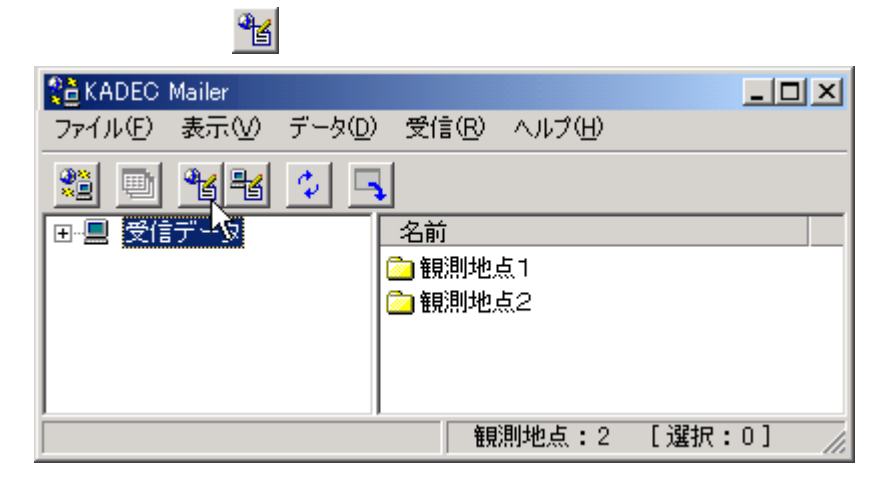

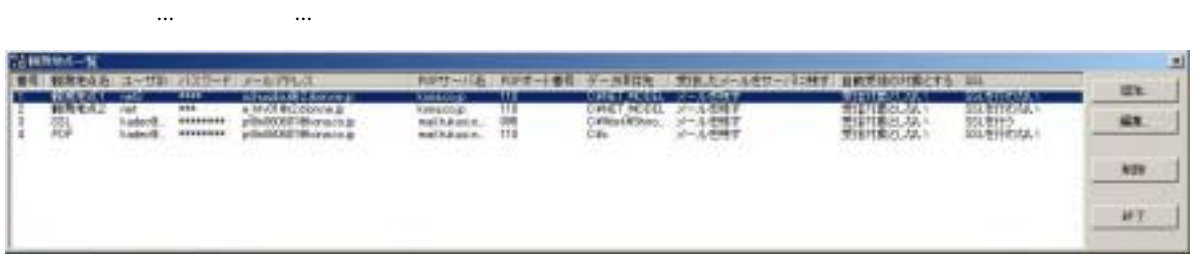

 $\mathcal{L}^{\text{max}}(\mathcal{L}^{\text{max}})$  or the set of the set of the set of the set of the set of the set of the set of the set of the set of the set of the set of the set of the set of the set of the set of the set of the set of the 測地点の設定を変更する場合は「編集... ボタンを、登録済みの観測地点を削除する場合は「削除」ボ

受信済みの観測データと日別・月別 CSV

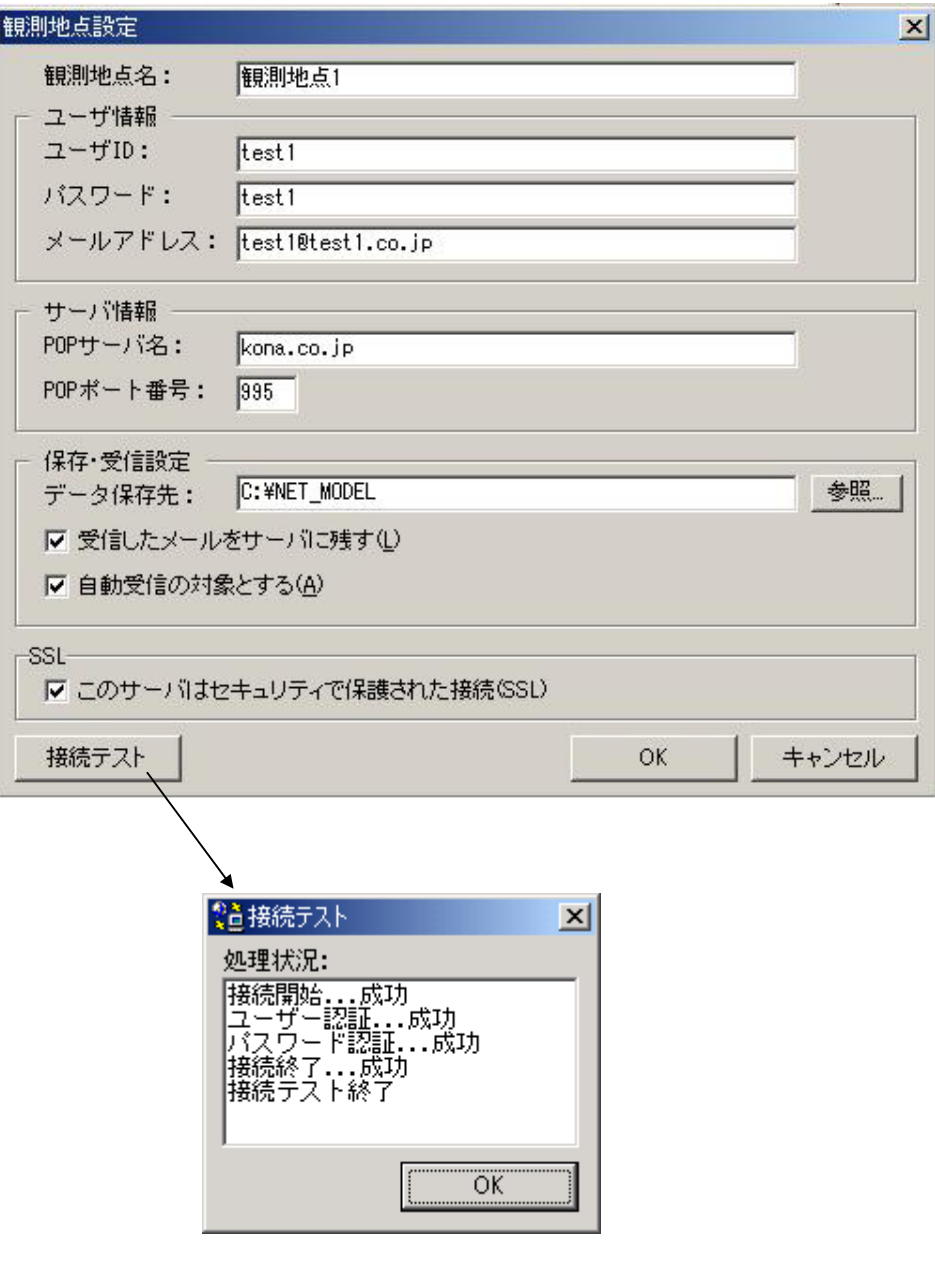

 $\overline{O}{K}$ 

POP 995

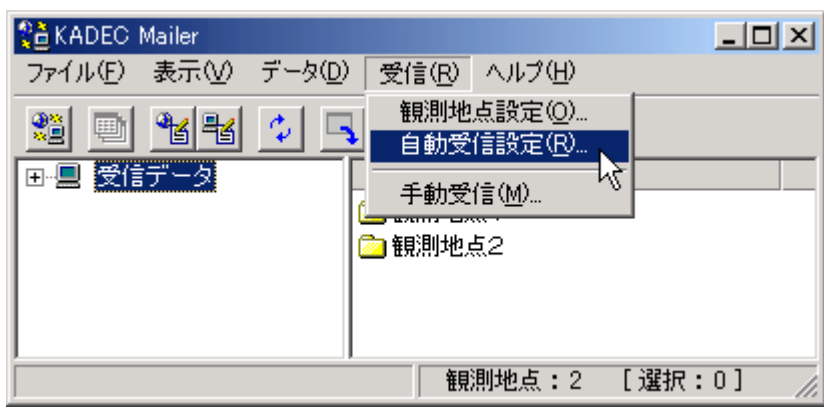

<span id="page-12-0"></span>①メインメニューの[受信]-[自動受信設定...]を選択します。

②ツールボタンの を押下します。

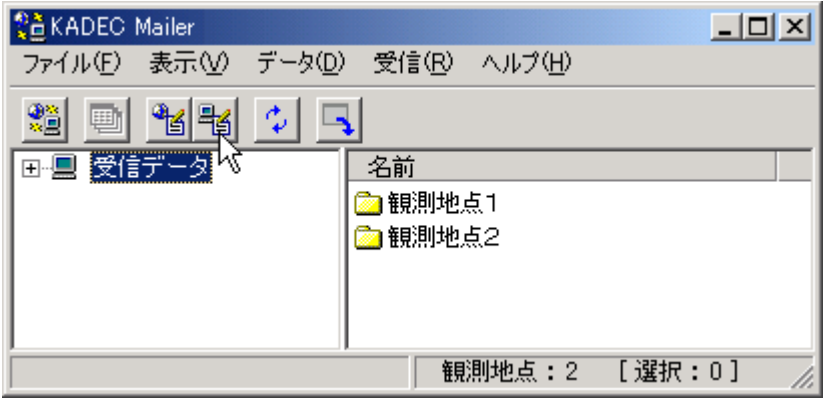

設定後「OK ボタンを押下することで設定の変更が有効となり、「キャンセル」ボタンの押下で

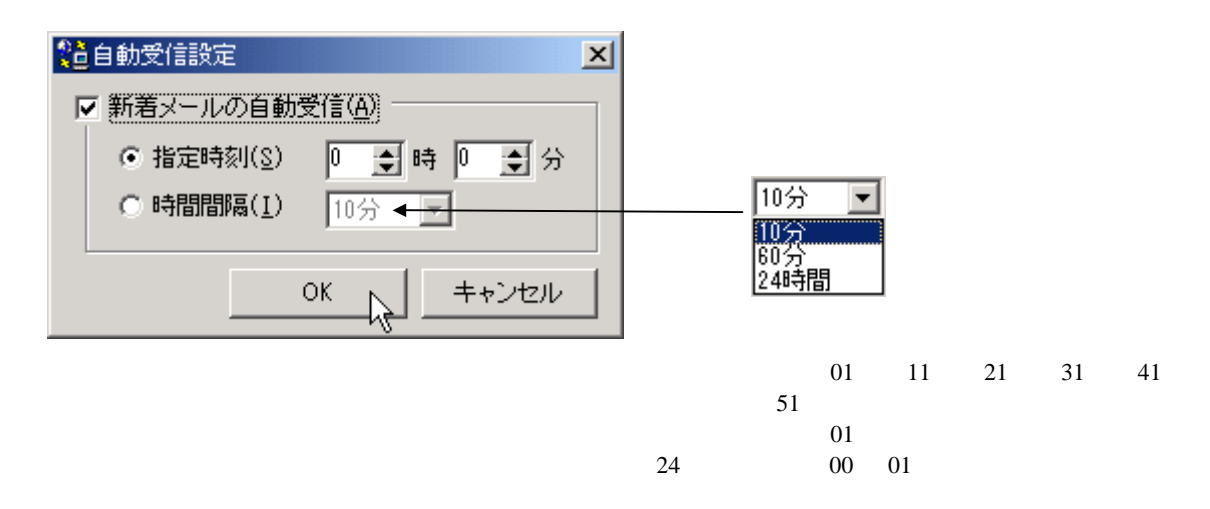

CSV ファイル受信・CSV

 $\overline{\text{OK}}$ 

<sup>を</sup>通メール受信·CSVファイル生成

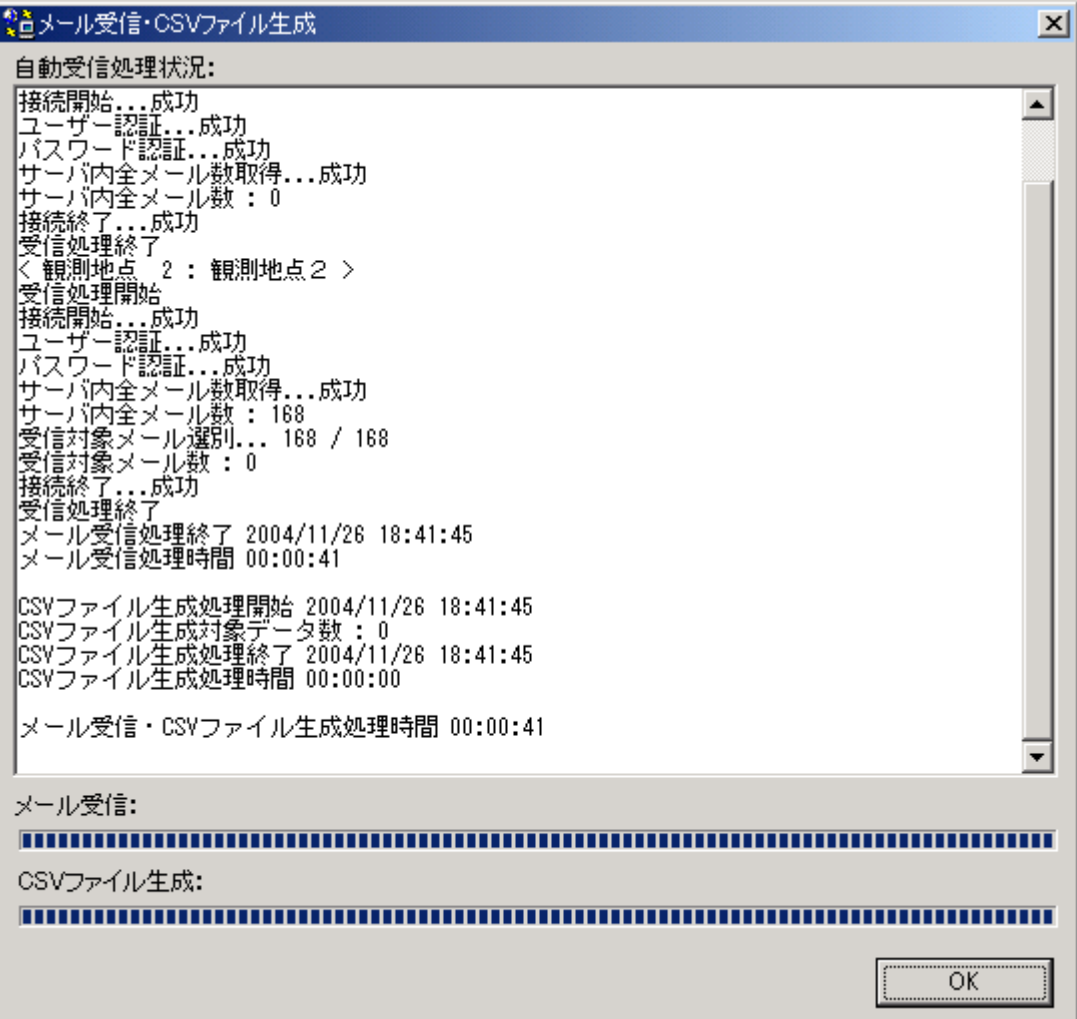

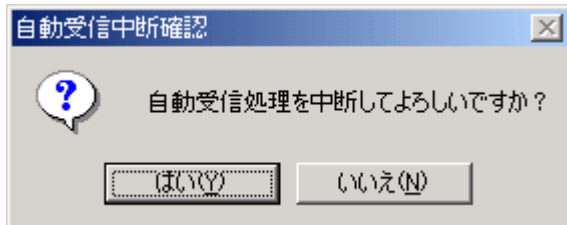

CS<sub>V</sub>

 $\cos$ 

<span id="page-15-0"></span>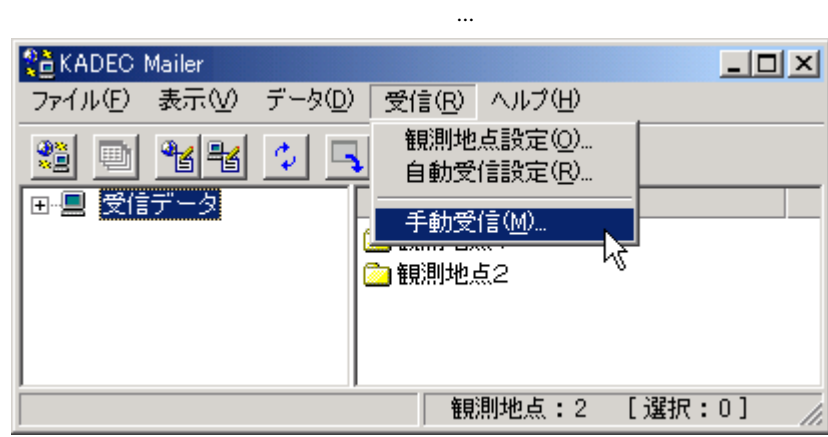

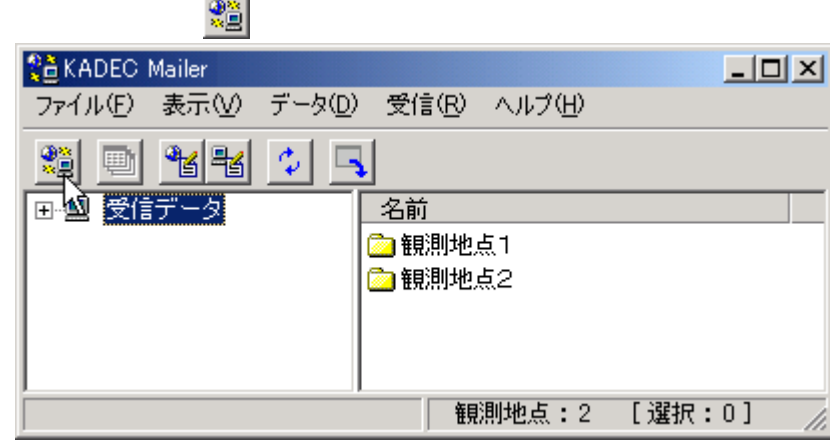

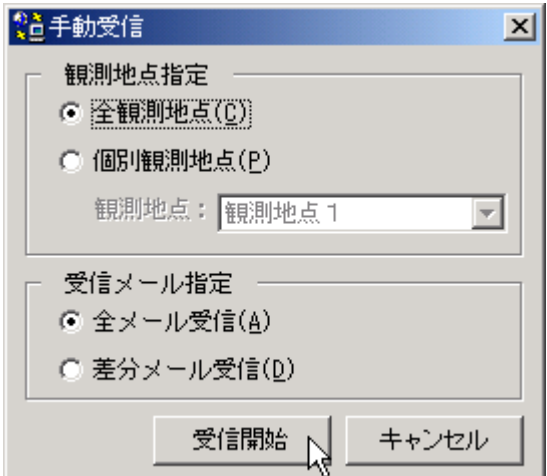

 $\cos$ 

OK

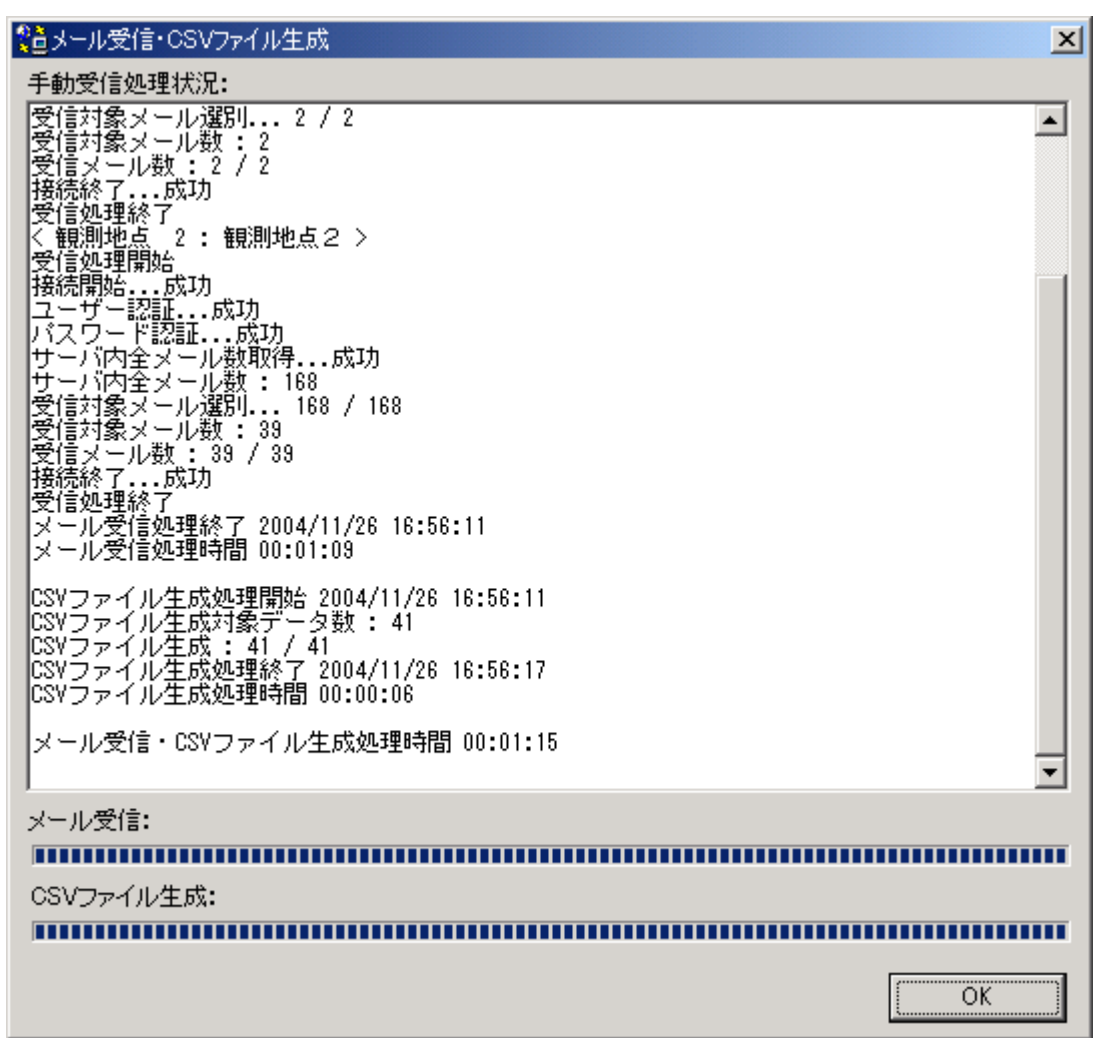

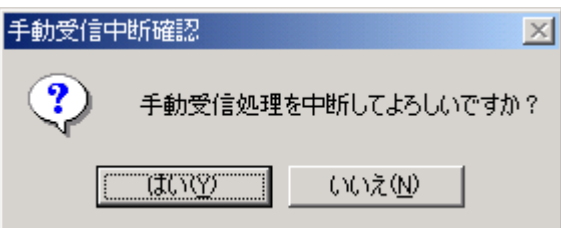

CSV

 $\cos$ 

<span id="page-17-0"></span>10.CSV ファイル再生成

 $\text{CSV}\phantom{\Big(}}$ 

CSV 2012

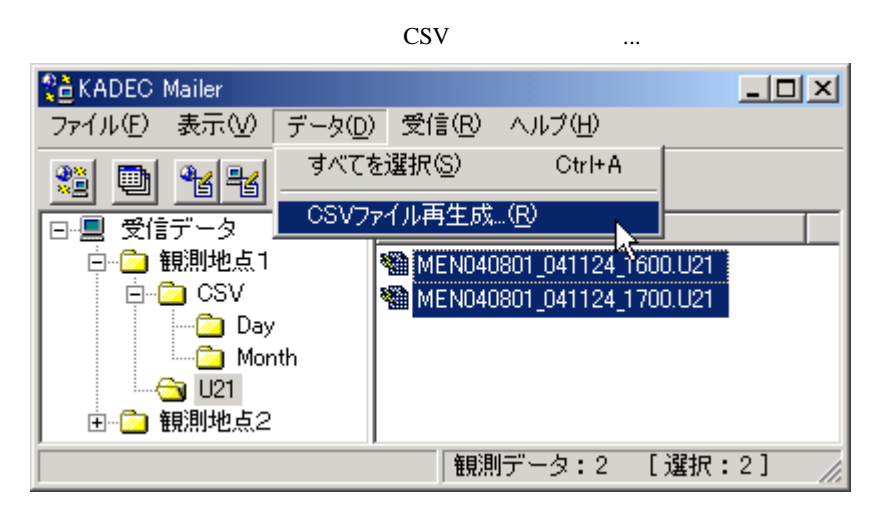

 $\cos$ 

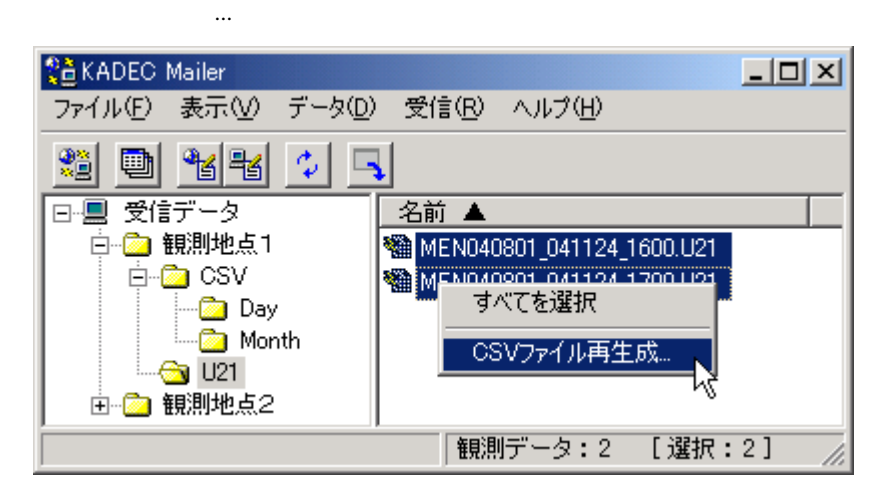

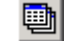

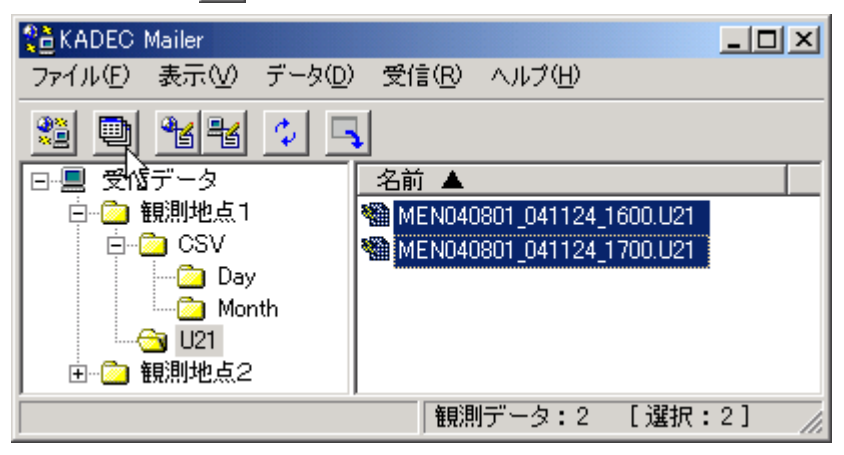

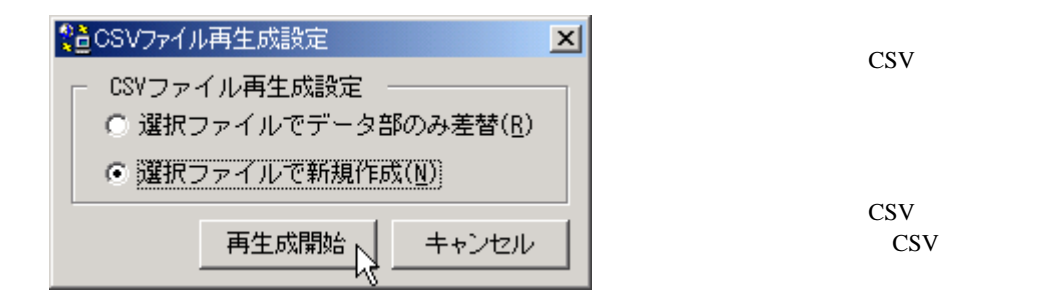

CSV CSV アイトランドウに関することができる。<br>CSV アイトランドウに基本

OK

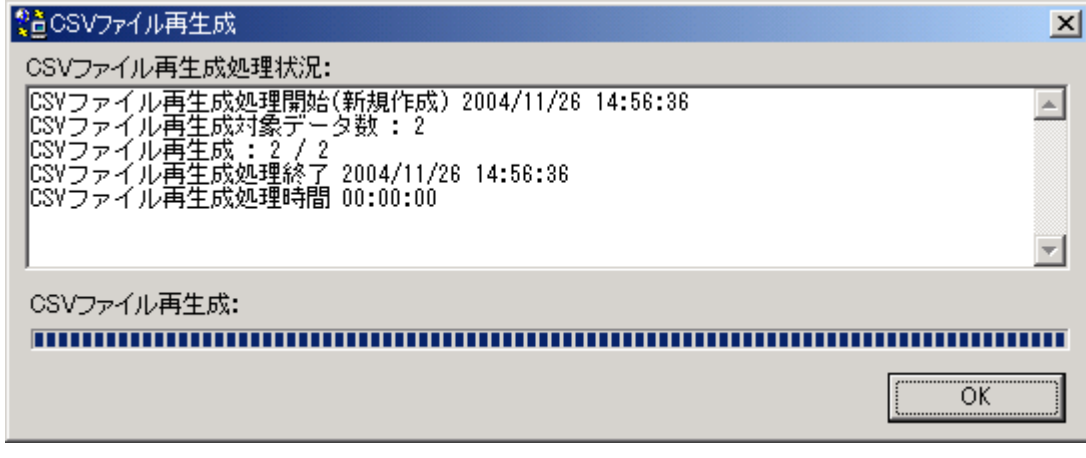

 $\cos$ 

CSV ファイルに関するということをリスティッセルに関するということができるということができるということができるということができるということができるということができるということができるということができるということができる<br>コンピルートでは、これは「キャンセル」では、「キャンセル」ではないのです。「コンピル」ではないのです。

CS<sub>V</sub>

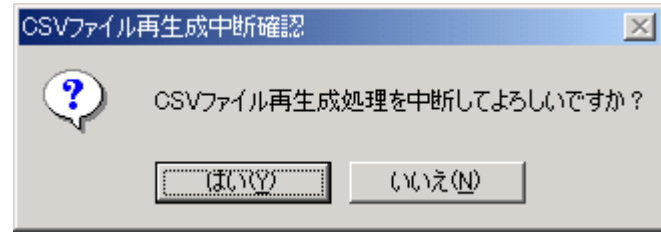

CSV CSV 2

## <span id="page-19-0"></span> $$

#### mailer

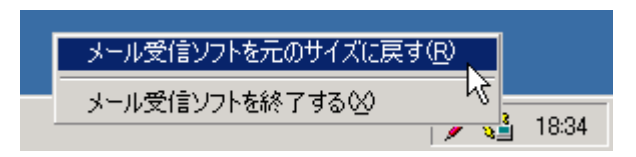

**KADEC Mailer National State Weiler Reserves** 

KADEC Mailer

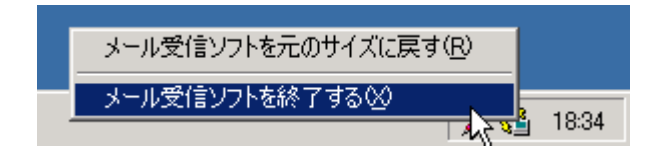

KADEC Mailer

 $\cos$ 

 $KADEC$ 

<span id="page-20-0"></span> $KADEC$  Mailer 2009.... CADEC Mailer について、このことについて、このことについて、それは、それは、それは、それは、それは、それは

ついて」のウィンドウで、「ユーザ登録」及び発売元・開発元の URL が記述されたボタンの押下により、ブ

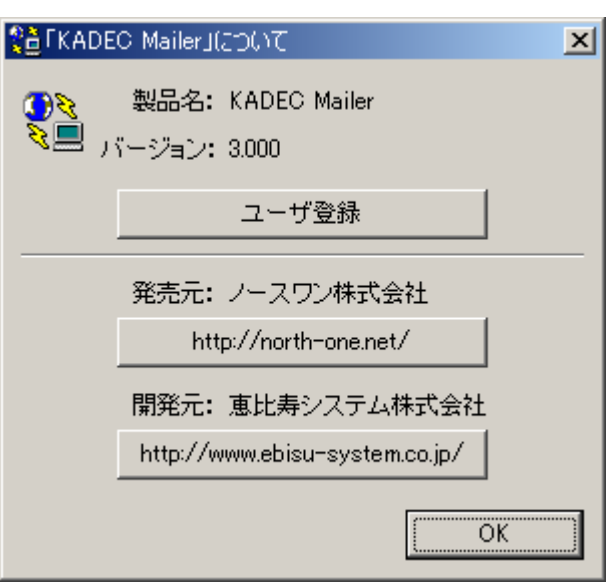

<span id="page-21-0"></span> $\text{CSV}}$ 

KADEC Mailer

KADEC Mailer

 $\cos$ V  $\cos$ 

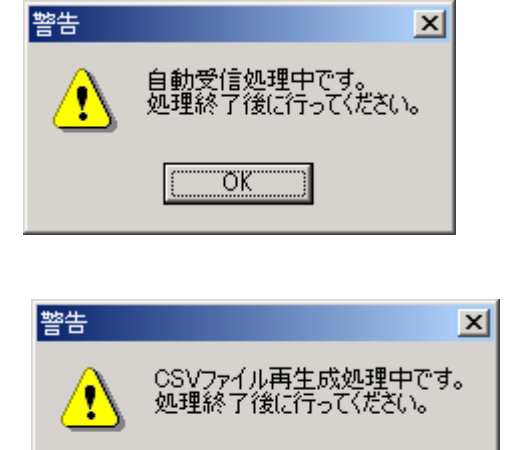

 $\overline{\text{OK}}$ 

Ŀ

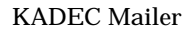

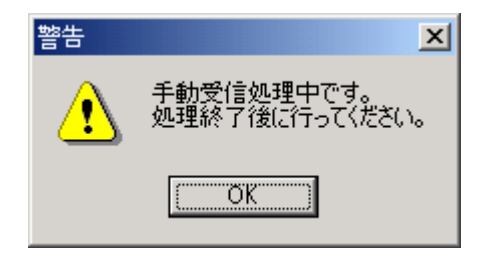